# **Terminkalender fbmd**

# **Prozessbeschreibung zu Ansichten und Eintragungen**

## **1. Übersicht der vom fbmd geführten Kalender**

### **1.a) fbmd – Events**

Definition: Alle Veranstaltungen des fbmd, bei denen wir **aktiv** involviert sind (als Organisator\*innen, Mitveranstalter\*innen, etc.)

*Beispiele: Global Game Jam, Jazz Festival, Finals, Ausstellungen, Projektpräsentationen, ikum-Veranstaltungen (Science Wednesday, Science Friday), Berichte aus den Forschungsprojekten, F&E-Stammtisch, hobit, Absolvia, öffentliche Gastvorträge, Spieleabende, Veranstaltungen Café Zeitraum, Eignungsprüfungen, o. ä.*

Verantwortlich für Pflege: fbmd-Kalenderredaktion (Funktionsadresse [kalender.fbmd@h-da.de\)](mailto:kalender.fbmd@h-da.de) Link:<https://cloud.h-da.de/remote.php/dav/public-calendars/3yj4pCXRiqDD6bC9?export>

### **1.b) fbmd - Gremien- und Semestertermine**

Definition: Gremientermine und Semestertermine fbmd-intern

*Beispiele: Semesterstart/-ende, FBR-Sitzungen, QSL-Sitzung, PA-Sitzung, Meetings mit CIO oder Auslandsbeauftragten, Erweitertes Dekanat, Berufungsvorträge, Wahltermine, Feiertage, o.ä.*

Verantwortlich für Pflege: fbmd-Dekanatssekretariat / fbmd-Fachbereichsreferent\*innen Link:<https://cloud.h-da.de/remote.php/dav/public-calendars/co5F92pjxK59ZRgL?export>

### **1. c) fbmd – External Events**

Definition: Veranstaltungen, die extern organisiert werden und an denen Teile des FBMD beteiligt sind oder die von besonders herausragendem Interesse für den FBMD sind

*Beispiele: GamesCom, Tonmeistertagung, fmx, Filmfestivals, bestimmte Fachmessen, große Termine aus Dieburg & Darmstadt, ….*

Verantwortlich für Pflege: Kalenderredaktion (Funktionsadresse [kalender.fbmd@h-da.de\)](mailto:kalender.fbmd@h-da.de) Link: https://cloud.h-da.de/remote.php/dav/public-calendars/b3JYjtnmsaokKWFc/?export

# **2. Übersicht der NICHT vom fbmd geführten Kalender**

### **2.a) Nextcloud-Kalender: h\_da/EUT+ Gremien-/Semestertermine**

Definition: Gremien-Kalender, Termine können angezeigt und abonniert werden

*Beispiele: Senatssitzungen, FBRs, STUPA, Stup, HEP, Vorlesungszeiten, Ferienzeiten, …*

Verantwortlich für Pflege: Gremiensekretariat – Frau Nelly Wesp Link:<https://cloud.h-da.de/remote.php/dav/public-calendars/7jZRNxfM9ZdDPTNJ/?export>

### **2.b) h\_da-Termine (fbmd) [Einschub: Solange die Abteilung keine eigenen Kalender führt]**

Definition: öffentliche Termine der h\_da, die für Mitglieder des FBMD von Interesse sein könnten

*Beispiele: Tagungen, Vorträge, Personalratstermine, Tage der…, Campusfest, Weiterbildungsprogramme, Strategiesitzungen, Akkreditierungskalender, AStA-Kalender; Personalentwicklung; Ersthelferschulungen; Audits; …..*

(Noch) Verantwortlich: fbmd-Kalenderredaktion (Funktionsadresse [kalender.fbmd@h-da.de\)](mailto:kalender.fbmd@h-da.de) Link: https://cloud.h-da.de/remote.php/dav/public-calendars/J32txfjfDKzWATcN?export

### **2.c) diverse Gruppenkalender**

Definition: Gruppen-Kalender, Gruppeninterne Termine können angezeigt und abonniert werden

*Beispiele: ZEO interne Sitzungen; studienganginterne Sitzungen, Teamsitzungen, , …*

Verantwortlich für Pflege: Jede Gruppe eigenständig

Link:<https://cloud.h-da.de/.......................>

## **3. Übersicht der NICHT vom fbmd geführten Kalender**

### **3.a) Persönlicher Kalender der h\_da User**

Definition: Persönlicher Arbeits-Kalender jedes h\_da Einzelusers

*Beispiele: –*

Verantwortlich für Pflege: Jeder h\_da User eigenständig

Link: Meist im Outlook integriert, dortige Möglichkeiten zur Freigabe / Einsichtnahme

PS: Die h\_da Lehre (das Vorlesungsverzeichnis) und Weiterbildungsprogramme werden weiterhin zentral in my-hda (Link: [https://my.h-da.de\)](https://my.h-da.de/) angelegt und gepflegt.

### **2. Prozessbeschreibung in der fbmd Termineintragung**

### **a) Erste Mitteilung**

Mitteilung der Veranstaltung durch die Studiengangkoordinator\*innen, Laboringenieur\*innen oder Veranstalter\*innen frühestmöglich an **[kalender.fbmd@h-da.de.](mailto:kalender.fbmd@h-da.de)** Auch dann, wenn noch nicht alle Informationen mitgeteilt werden können!

#### **Pflichtangaben erste Mitteilung**

Folgende Angaben sind Pflichtangaben: Arbeitstitel, verantwortliche Ansprechperson, voraussichtlicher Veranstaltungstag

### **b) Benötigte Informationen**

- Titel der Veranstaltung
- Ansprechperson
- Datum
- Raum
- Kurztext/Beschreibung
- Zielgruppe (öffentlich?)
- Zielkalender

Ggf. Kooperationspartner, Institutionen, Erwünschte Werbemaßnahmen,

Anhang: Gerne Plakat und Bildmaterial

### **c) Eintrag in den Kalender**

Die fbmd-Kalenderredaktion trägt den Termin in den Nextcloud-Kalender ein.

### **d) Sichtbarkeit und Nutzung der Kalender**

*((Einschub: Solange kein zentrales Instrument seitens IT DuA aufgebaut wurde.))*

Die Termine aller Kalender sind für alle Medianer gesammelt im **Intranet** einsehbar (iFrame an der bisherigen Stelle). Link:<https://intranet-fbmd.h-da.de/>

Die Event-Termine sind zudem öffentlich auf der **Webseite** sichtbar, Link:<https://mediencampus.h-da.de/kalender>

Jede\*r kann sich die gewünschten Kalender in die eigenen Apps importieren (Outlook, Google Calendar, Kalender-App des eigenen Device,…). Die Synchronisation wird spätestens stündlich umgesetzt. Eine Anleitung folgt auf den nächsten Seiten.

## **3. Anleitung: NextCloud Kalender abonnieren**

Die einzelnen Kalender können über die in der Kalenderübersicht (1. Übersicht der vom fbmd geführten Kalender) gesammelten Links in ein Kalenderprogramm ihrer Wahl abonniert werden. Durch ein ausführliches Cross-Testing kann die reibungslose Zusammenarbeit von Outlook-, Nextcloud- und google-Kalendern gewährleistet werden.

Die Links der einzelnen Kalender können zudem aus dem Kalender auf der Fachbereich Media Intranet Startseite [\(https://intranet-fbmd.h-da.de\)](https://intranet-fbmd.h-da.de/) kopiert werden. Hierzu klicken Sie auf den Kalender-Button in der rechten, oberen Ecke des eingebetteten Kalender-Moduls (siehe rechtes Beispiel!) und wählen den Kalender, den Sie abonnieren möchten. Der Link wird in der Zwischenablage gespeichert und kann in das Kalenderprogramm Ihrer Wahl eingefügt werden. **Achtung: Momentan funktioniert diese Möglichkeit NICHT mit den Browsern Chrome und Edge!**

Im nächsten Schritt wird erklärt, wie man den Abonnement-Link in die Kalenderprogramme importiert.

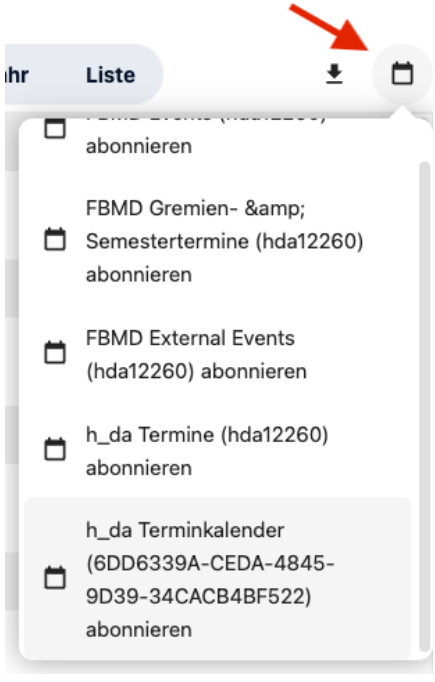

### **1. In Outlook**

Um die Nextcloud-Kalender in Outlook hinzuzufügen, gehen Sie wie folgt vor:

- 1. Wechseln Sie in die Kalenderansicht von Outlook.
- 2. Klicken Sie in der Symbolleiste im Bereich Kalender verwalten auf "Kalender öffnen".
- 3. Wählen Sie im anschließenden Untermenü die Option "Aus dem Internet".

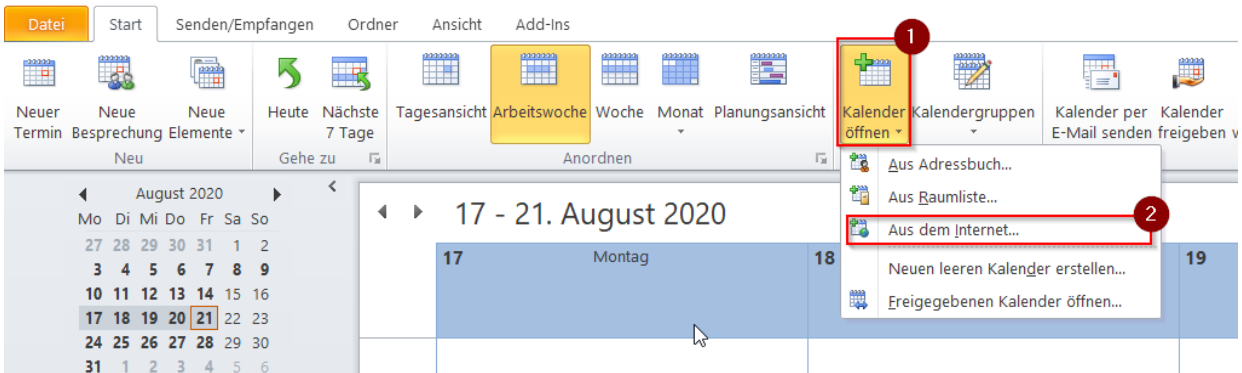

- 4. Fügen Sie die Adresse des Internetkalenders ins Textfeld des geöffneten Dialogs ein.
- 5. Klicken Sie abschließend auf OK.

*Sollte durch dieses Vorgehen kein Kalender hinzugefügt werden, dann führen Sie bitte die Schritte in der Outlook Web App (OWA; [https://email.h-da.de/\)](https://email.h-da.de/) durch. Die Kalender erscheinen danach automatisch in ihrem lokal installierten Outlook-Programm.*

### **2. In Nextcloud**

Um die Nextcloud-Kalender in Nextcloud hinzuzufügen, gehen Sie wie folgt vor:

1. Wechseln Sie in die Kalenderansicht von Nextcloud.

2. Klicken Sie auf der Kalenderübersicht auf der linken Seite auf "+ Neuer Kalender".

3. Wählen Sie im sich öffnenden Menü den Punkt "Neues Abonnement aus Link (schreibgeschützt)" aus.

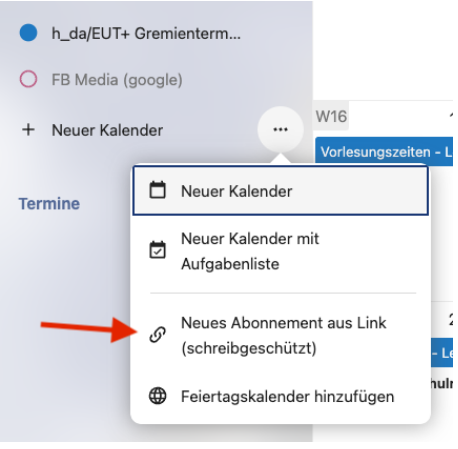

### **3. In google**

Um die Nextcloud-Kalender in google hinzuzufügen, gehen Sie wie folgt vor:

- 1. Wechseln Sie in die Kalenderansicht von google.
- 2. Klicken Sie auf der Kalenderübersicht auf der linken Seite auf "+ Neuer Kalender".

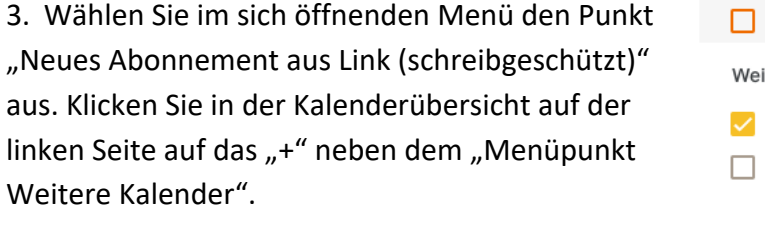

4. Wählen Sie im sich öffnenden Menü den Punkt "per URL" aus.

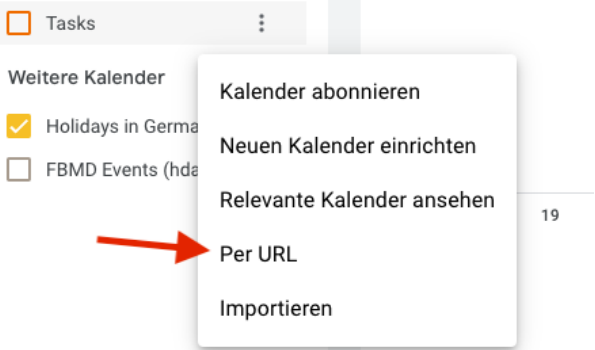

5. Kopieren Sie den Abonnement-Link in das Textfeld und klicken Sie zum Bestätigen auf den Button "Kalender hinzufügen".